# CTC startet unter Windows XP nicht mit Cisco Security Agent  $\overline{\phantom{a}}$

### Inhalt

[Einführung](#page-0-0) [Voraussetzungen](#page-0-1) [Anforderungen](#page-0-2) [Verwendete Komponenten](#page-0-3) [Konventionen](#page-0-4) [Problem](#page-1-0) [Lösung](#page-3-0) [Zugehörige Informationen](#page-5-0)

## <span id="page-0-0"></span>**Einführung**

Dieses Dokument beschreibt einen Grund, warum der Cisco Transport Controller (CTC) nicht starten kann, wenn Sie ein Microsoft Windows XP-Betriebssystem mit einem Cisco Security Agent in einer Cisco ONS 15454-Umgebung ausführen.

### <span id="page-0-1"></span>Voraussetzungen

### <span id="page-0-2"></span>Anforderungen

Die Leser dieses Dokuments sollten folgende Themen kennen:

- $\cdot$  Cisco ONS 15454
- $\cdot$  CTC

#### <span id="page-0-3"></span>Verwendete Komponenten

Die Informationen in diesem Dokument basierend auf folgenden Software- und Hardware-Versionen:

• Cisco ONS 15454 Version 4.x und höher

Die Informationen in diesem Dokument beziehen sich auf Geräte in einer speziell eingerichteten Testumgebung. Alle Geräte, die in diesem Dokument benutzt wurden, begannen mit einer gelöschten (Nichterfüllungs) Konfiguration. Wenn Ihr Netz Live ist, überprüfen Sie, ob Sie die mögliche Auswirkung jedes möglichen Befehls verstehen.

### <span id="page-0-4"></span>**Konventionen**

Weitere Informationen zu Dokumentkonventionen finden Sie unter [Cisco Technical Tips](//www.cisco.com/en/US/tech/tk801/tk36/technologies_tech_note09186a0080121ac5.shtml) [Conventions \(Technische Tipps von Cisco zu Konventionen\).](//www.cisco.com/en/US/tech/tk801/tk36/technologies_tech_note09186a0080121ac5.shtml)

### <span id="page-1-0"></span>Problem

Wenn Sie Microsoft Windows XP verwenden und der Cisco Security Agent installiert ist, schlägt der CTC mit einer der folgenden Fehlermeldungen fehl:

- $\bullet$  "EID-1005 Beim Schreiben in die CTC-Batchdatei ist ein Fehler aufgetreten", W<code>enn Sie ONS</code> 15454 Version 5.x verwenden (siehe Abbildung 1).
- "IOException writing Batch File to launch CTC" Wenn Sie ONS 15454 version 4.x verwenden (siehe Abbildung 2).

#### Abbildung 1: Fehlermeldung, die bei Verwendung von ONS 15454 Version 5.x angezeigt wird

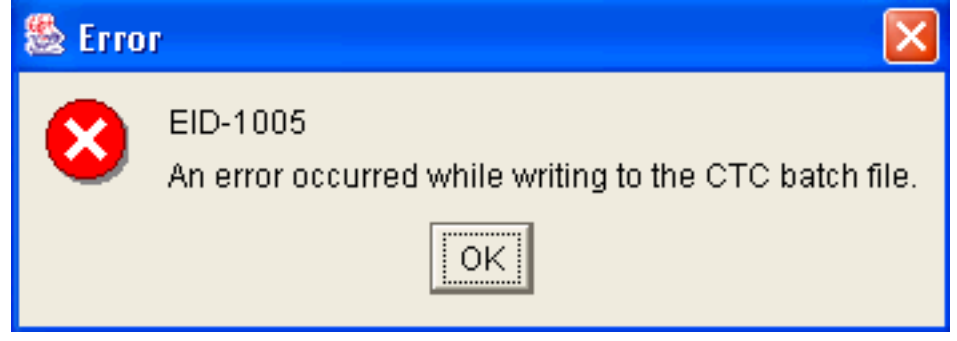

#### Abbildung 2: Fehlermeldung, die bei Verwendung von ONS 15454 Version 4.x angezeigt wird

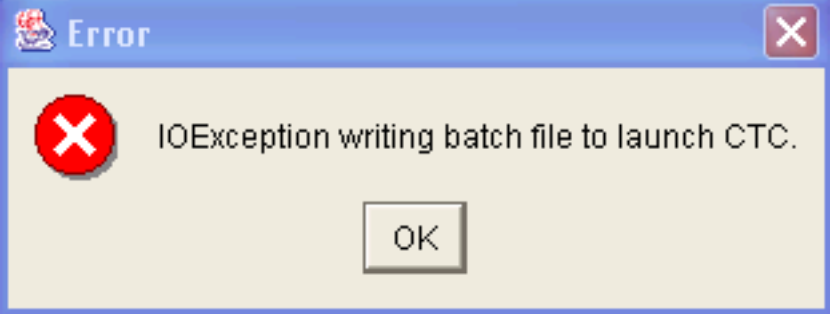

So reproduzieren Sie dieses Problem:

- 1. Öffnen Sie ein Browserfenster.
- Geben Sie die IP-Adresse der Cisco ONS 15454 in die Adressleiste des Browsers ein, und 2.drücken Sie die Eingabetaste.Das Java-Applet wird geladen, und das Fenster "Java Plug-in Security Warning" (Sicherheitswarnung für Java-Plug-in) wird angezeigt:Abbildung 3: Java-Plug-in-Sicherheitswarnung

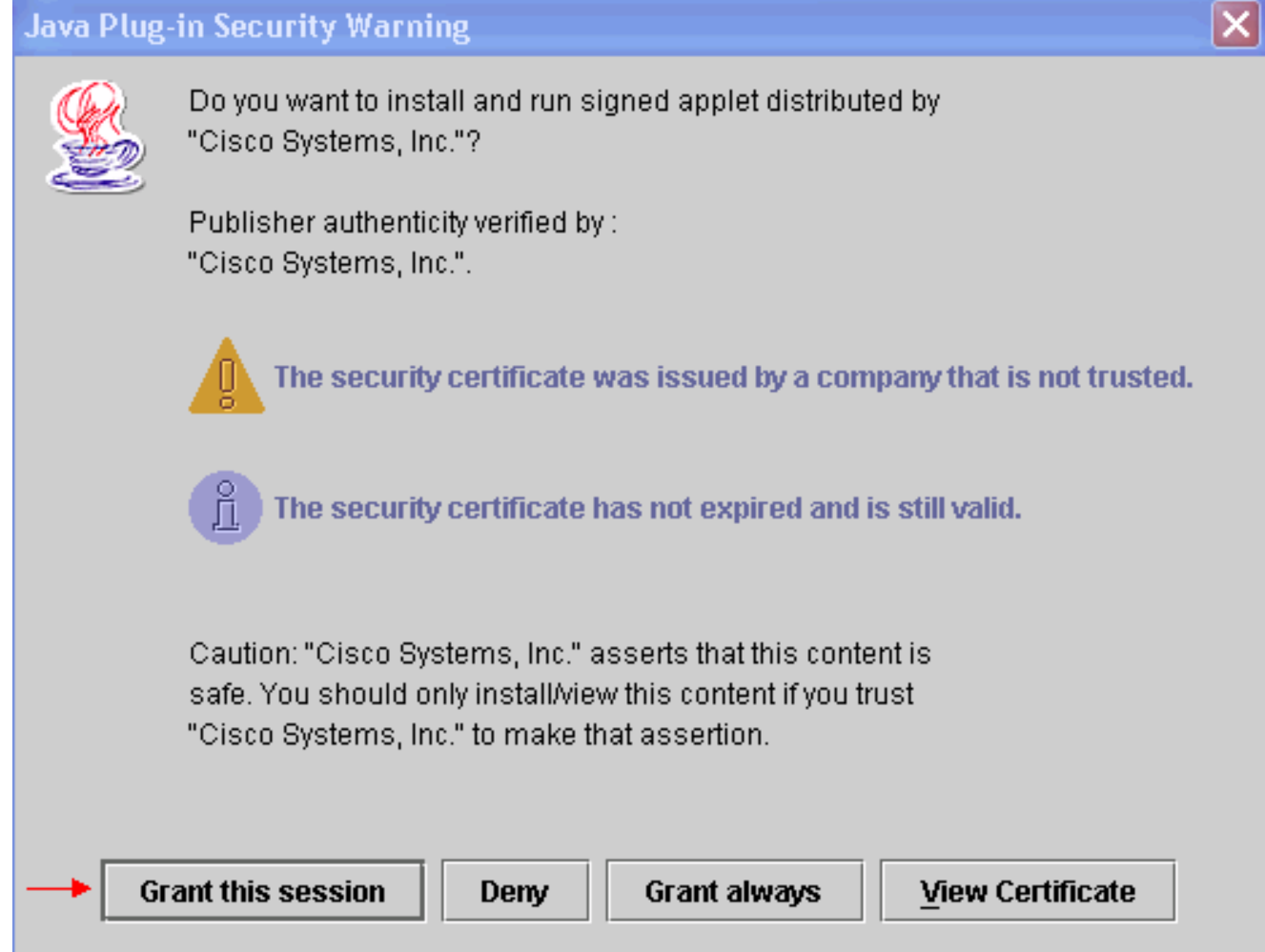

3. Klicken Sie auf **Diese Sitzung genehmigen** Der Cisco Security Agent zeigt ein Popup-Fenster an, das anzeigt, dass ein Problem erkannt wird:Abbildung 4: Popup-Fenster des Cisco

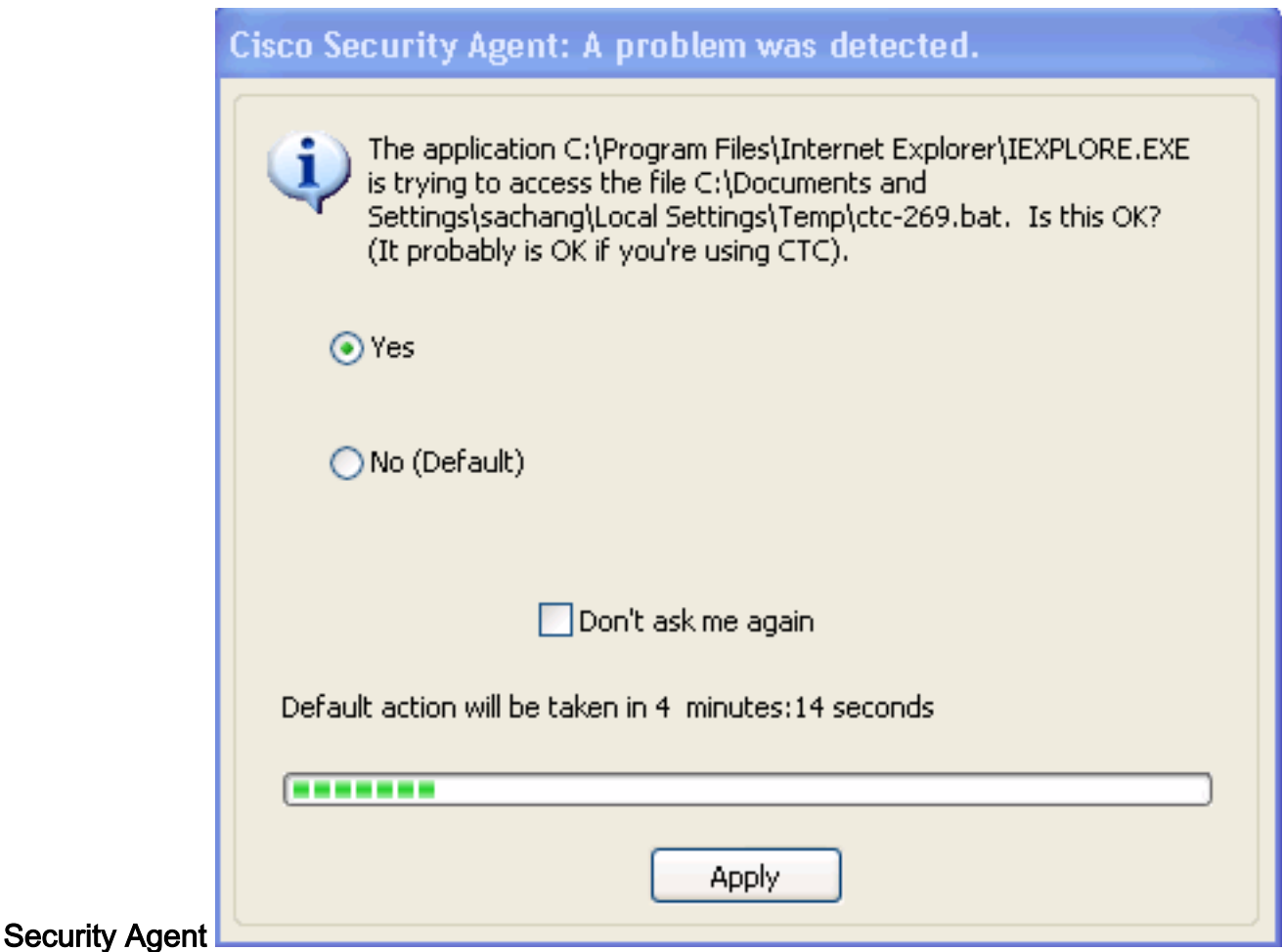

4. Wenn Sie **Ja** auswählen und auf **Übernehmen** klicken, wird die CTC-Sitzung beendet.Wenn Sie Nein (Standard) auswählen und auf Übernehmen klicken, wird die Fehlermeldung angezeigt.

## <span id="page-3-0"></span>**Lösung**

Gehen Sie wie folgt vor, um dieses Problem zu beheben:

н.

1. Klicken Sie mit der rechten Maustaste auf das Symbol Cisco Security Agent in Ihrem Systembereich, und wählen Sie im Kontextmenü die Option Open Agent Panel (Agent-Bereich öffnen) aus.Abbildung 5: Symbol für Cisco Security Agent

▌▓ા⊮←

Der Bildschirm Cisco Security Agent wird angezeigt:Abbildung 6:

Cisco Security Agent Panel

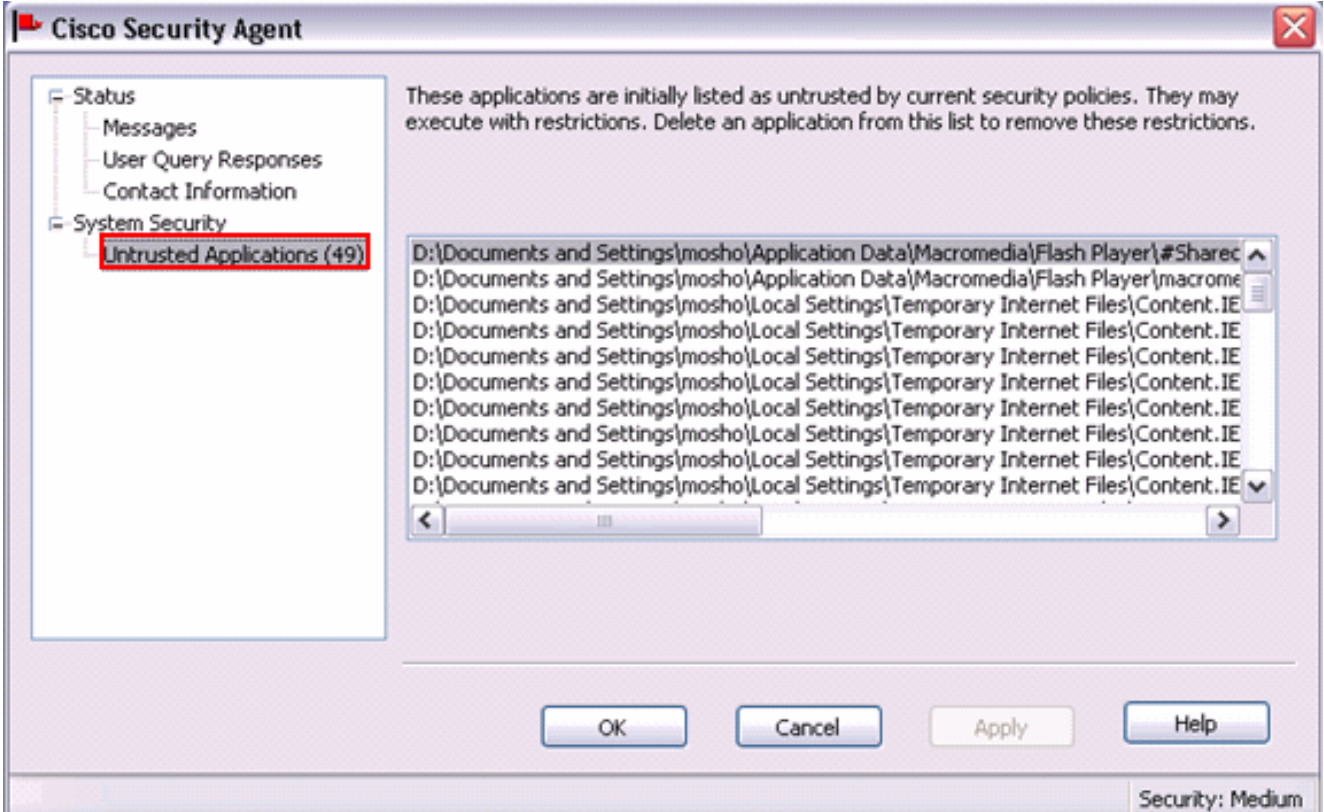

- 2. Klicken Sie im linken Bereich unter Systemsicherheit auf Nicht vertrauenswürdige Anwendungen.Im Listenfeld im rechten Bereich werden nicht vertrauenswürdige Anwendungen nach aktuellen Sicherheitsrichtlinien aufgelistet.
- 3. Wählen Sie die erste Anwendung aus.
- 4. Blättern Sie nach unten zur letzten Anwendung.
- 5. Drücken Sie die UMSCHALTTASTE, und klicken Sie auf die letzte Anwendung, um alle Anwendungen in der Liste auszuwählen.
- 6. Klicken Sie mit der rechten Maustaste in die Liste, und wählen Sie im Kontextmenü die Option Löschen, um nicht vertrauenswürdige Anwendungen zu löschen.
- 7. Klicken Sie im linken Bereich unter Status auf Benutzerabfrageantworten:Abbildung 7: Antworten auf Benutzerabfragen

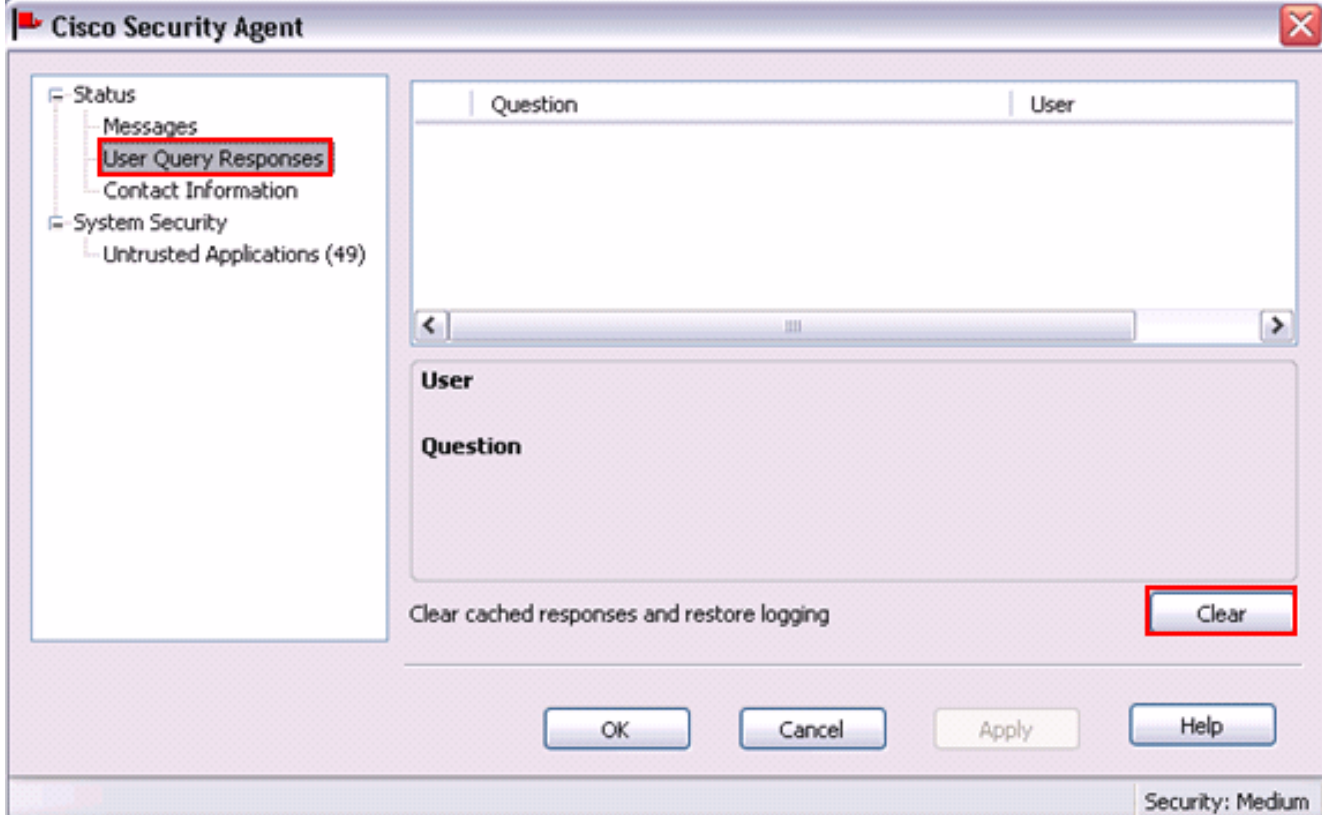

Die Liste der Benutzerfragen wird im rechten Teilfenster angezeigt.

- 8. Klicken Sie mit der rechten Maustaste auf jede Frage, und wählen Sie Löschen aus.
- 9. Klicken Sie auf die Schaltfläche Löschen, um zwischengespeicherte Antworten zu löschen und die Protokollierung wiederherzustellen.
- 10. Starten Sie den Computer neu.
- 11. Öffnen Sie ein Browserfenster.
- Geben Sie die IP-Adresse der Cisco ONS 15454 in die Adressleiste des Browsers ein, und 12. drücken Sie die EINGABETASTE, um den CTC zu starten.Der Cisco Security Agent zeigt ein Popup-Fenster an, das anzeigt, dass ein Problem erkannt wurde (siehe Abbildung 4).
- 13. Wählen Sie Ja aus.
- 14. Klicken Sie auf Apply (Anwenden).Das Fenster CTC-Anmeldung wird jetzt angezeigt. Das Problem wurde behoben.

### <span id="page-5-0"></span>Zugehörige Informationen

• [Technischer Support und Dokumentation für Cisco Systeme](//www.cisco.com/cisco/web/support/index.html?referring_site=bodynav)